## How to access HVMI Cameras on Apple iPhone or Tablet

To install Alibi Vigilant Mobile app on an **Apple** device for the first-time do the following:

- 1. With your iPhone (or tablet), tap the Apps Store icon on your screen.
- 2. Tap the search icon on the bottom right, and then enter alibi vigilant mobile in the search field

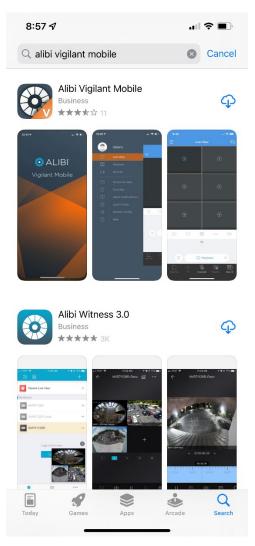

NOTE: Do not download and install Alibi Witness 3.0. It is not compatible with the Harbour Village cameras.

- 3. In the same screen, select the **Alibi Vigilant Mobile** app. Tap the cloud with the down arrow to download the app.
- 4. Tap **OPEN** to open the app.
- 5. The following notifications will appear:

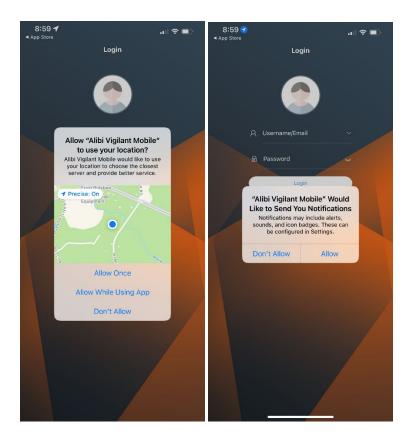

- 6. Tap **Don't allow** at the Allow "Alibi Vigilant Mobile" to user your location
- 7. Tap Don't allow at the "Alibi Vigilant Mobile" would like to send you notifications
- 8. In the Login screen, tap Sign Up
- 9. Enter your email address in the **Sign Up** (see below), accept the Service Agreement and the tap **Verify.** A verification code will be sent to your email. This code will expire in 60 seconds.

AND .

<

| 6  |      |        |         | Sign    | Up    |       |     |    |    | <      | s | lign Up                         |       |   | <                 |        |          | 1    | Sign    | Up  |   |    |      | = |           |   |
|----|------|--------|---------|---------|-------|-------|-----|----|----|--------|---|---------------------------------|-------|---|-------------------|--------|----------|------|---------|-----|---|----|------|---|-----------|---|
|    |      | ner, A | elikasi | ghee    | nailo | em    |     |    |    |        |   | n sent to your<br>aightetmal co |       |   |                   |        |          |      | 212     |     |   |    |      |   |           |   |
|    |      |        |         | Ver     | fy    |       |     |    |    | 398165 |   |                                 | 0 100 |   | 4 to 21<br>Sight) | 290.00 | d sipire | 6.92 | schert  |     | 0 | 20 |      |   |           |   |
|    | have | read a | and a   | growt   | 10    | nice  | -   |    |    |        |   | Next                            |       |   | C                 |        |          | 5    | ign U   | lp. |   |    |      |   | No device | ĺ |
|    |      |        |         | 2400    |       |       |     |    |    | -      |   | 1011-1010                       |       |   |                   |        |          |      |         |     |   |    |      |   | In not    |   |
| )  | ÿ    | ievin  | fel     | ksag    | hote  | saile | oom |    | -  |        |   |                                 |       |   | 0                 |        |          |      |         |     |   | ٥  |      |   | Lat       |   |
| ;  | 2    | 3      | 4       | 5       | 6     | 7     | 8   | 9  | 0  | 1      | 2 | 3                               | a     |   | 1                 | 2      | 3        | 1 1  | 5 (     | 5 7 | 1 | 9  | 0    |   |           |   |
| V  | Ń    | e      | r       | t       | y     | u     | i   | 0  | P  | 4      | 5 | 6                               | Done  |   | q                 | Ń      | •        | ŕ    | 1       | y u | 1 | 0  | P    |   |           | l |
| a  | s    | d      | 1       | 9       | h     | 1     | k   | í. | Ú. | _      | - | -                               |       |   | а                 | s      | đ        | ŕ    | 9       | h   | í | k  | 1    |   |           |   |
| F. | z    | ×      | 0       | v       | b     | n     | n   | 'n | a  | 7      | 8 | 9                               | 1     |   | ÷                 | z      | x        | с    | v       | b   | n | m  | a    |   |           |   |
|    | 7    | Г      |         | Crigtal | (1913 |       | Ι.  |    |    |        | 0 |                                 |       |   | 181               | ?      |          | i.   | gi sh ( | 00  |   |    | Done |   |           |   |
| 81 |      |        |         |         |       |       |     |    |    |        |   |                                 |       | 1 |                   |        |          |      |         |     |   |    |      |   |           |   |

10. Please check your email and enter the verification code and then tap Next,.

\*\*\* WATCH OUT - You have 60 seconds to complete this process before a new cost must be sent. If you do not see the verification code within 15 seconds of tapping, verify please check your spam or junk mail folder.

- 11. Enter the verification code in the Sign Up screen above, and then tap Next
- 12. Enter the third Sign Up screen above, enter a password for your account and then tap Sign Up.
- 13. A Live View screen will appear next.
- 14. This message may appear after you enter Live View

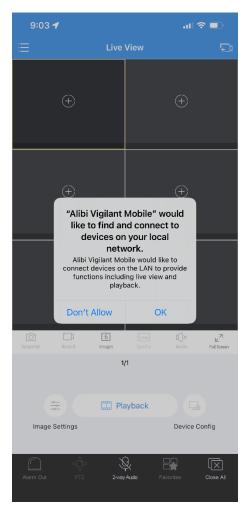

- 15. Tap **Don't Allow** at the "Alibi Vigilant Mobile" would like to find and connect to devices on your local network.
- 16. A Permission Setting message will pop up please tap OK (See below)

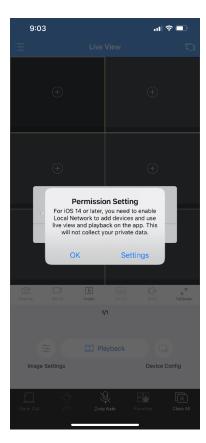

## 17. Next a popup will display please tap **OK**

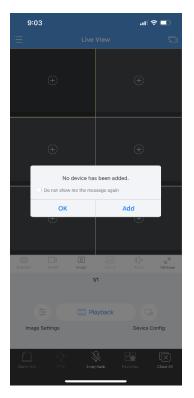

18. Next open the **Home** menu (see below). You can open the **Home** menu by **tapping** the three horizonal lines **"List" icon** in the upper left corner of the app (see 2<sup>nd</sup> picture below)

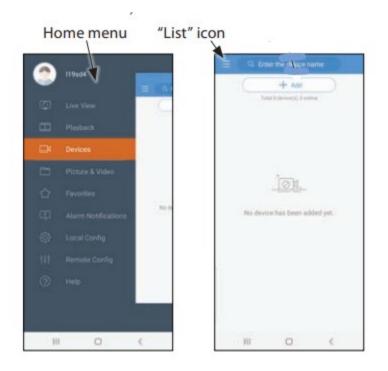

19. Once you are at the **Home** menu tap the circle with the person it in (see below in red circle)

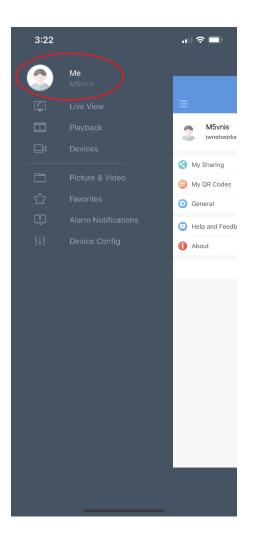

- 20. After you tap the character in the circle you will be taken to your account info.
- 21. Please make a note of your username (**Case sensitive**). In the example below my username is "M5vnis"

| 3:15             |                            | ,,,   奈 □ |
|------------------|----------------------------|-----------|
| $\equiv$         | Ме                         |           |
| M5v<br>jwnet     | nis<br>workscout@gmail.com | >         |
| S My Sharin      | g                          | >         |
| 🜐 My QR Co       | des                        | >         |
| <b>O</b> General |                            | >         |
| 😑 Help and I     | Feedback                   | >         |
| i About          |                            | >         |
|                  | Logout                     |           |

22. Once you have identified your username, please email that user name to Brett at:

## hvmiharbormaster@gmail.com

Once Brett receives your username, he will grant your account access. Brett will notify you via email when this process is complete.

23. After you have been granted access go back to the Vigilant Mobile app and tap List (see below)

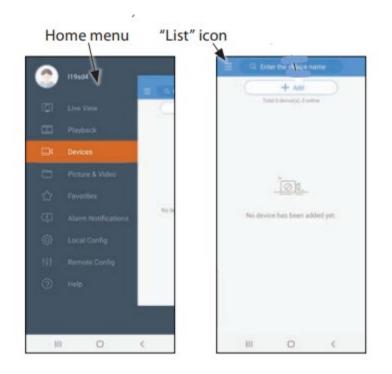

- 24. Tap Devices
- 25. Once you tap **Devices** you will see the following screen

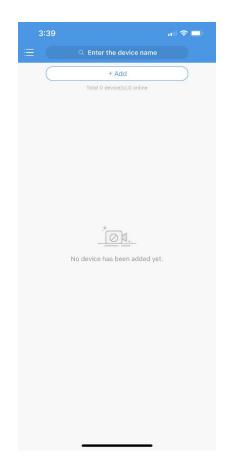

26. Slide the screen down to refresh and you will see the Harbour Village Marina NVR

| 3:48                |                            | all 🗢 🖿 |  |
|---------------------|----------------------------|---------|--|
|                     | Q Enter the device name    |         |  |
|                     | + Add                      |         |  |
|                     | Total 1 device(s),1 online |         |  |
| Harbour<br>Type:NVI | r Village Marina           |         |  |
|                     |                            |         |  |
|                     |                            |         |  |
|                     |                            |         |  |
|                     |                            |         |  |
|                     |                            |         |  |
|                     |                            |         |  |
|                     |                            |         |  |
|                     |                            |         |  |
|                     |                            |         |  |
|                     |                            |         |  |
|                     |                            |         |  |
|                     |                            |         |  |
|                     |                            |         |  |
|                     |                            |         |  |
|                     |                            |         |  |
|                     |                            |         |  |

- 27. Tap Harbour Village Marina and tap Start Live View
- 28. Once you tap Start Live View all of the marina camera's will be available to you.

If you have any questions, please contact Brett Ulisnik at hvmiharbormaster@gmail.com